## **Tutoriel**

## **Envoyer un ticket d'incident Pytheas à l'attention de l'ATI**

*Exemple concrès : DUPOND Christophe, professeur de Mathématiques en Salle 101, n'arrive pas à ouvrir Libre Office depuis ce matin.*

*Pour que l'ATI puisse être au courant et venir l'aider, il envoie un ticket directement sur Pytheas.*

## **I] Connexion à Pytheas**

L'îcone pour ouvrir Pytheas peut-être directement sur le bureau du PC.

Si ce n'est pas le cas, il faut alors entrer l'adresse : <https://pytheas.eduprovence.fr/> dans la barre de recherche de votre navigateur internet.

 **Vous allez arriver sur la page d'authentification :**

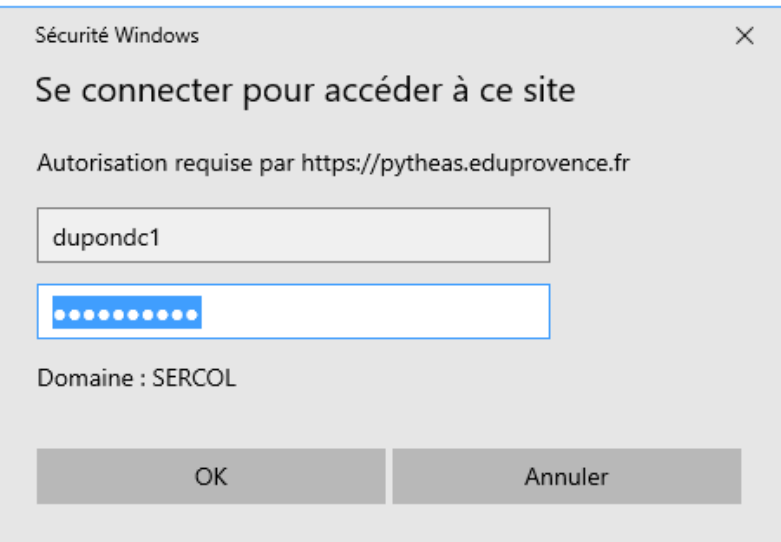

Il faut entrer **vos identifiants et mots de passe SERCOL** (ceux que vous utilisez pour vos tablettes ou pour entrer sur les ordinateurs du collège).

Pour M DUPOND ce sera :

**Identidiant** : dupondc1

**Mot de passe** : LeMotDePasseUtiliséD'Habitude13.

## **II] Faire un ticket d'incident sur Pytheas**

Une fois la connexion établie, vous arrivez sur la page d'accueil « *professeur* » de Pytheas Pour envoyer un incident à L'ATI cliquez sur « **Nouvel incident** »

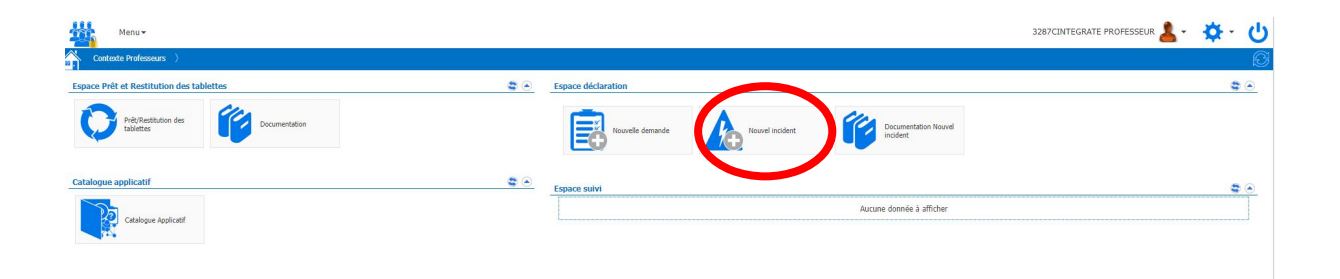

Une fenêtre s'ouvre.

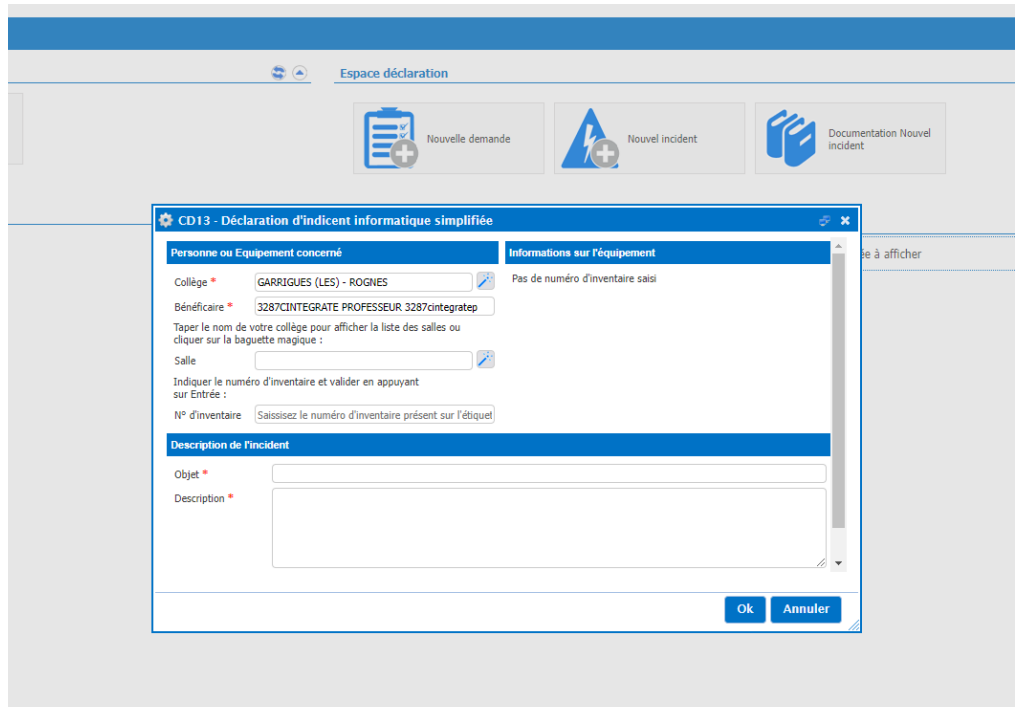

Il vous faudra entrer votre numéro de salle (ex : 101) en cliquant sur la petite baguette magique à droite  $(1)$ , la chercher  $(2)$  puis cliquer sur « OK »  $(3)$ .

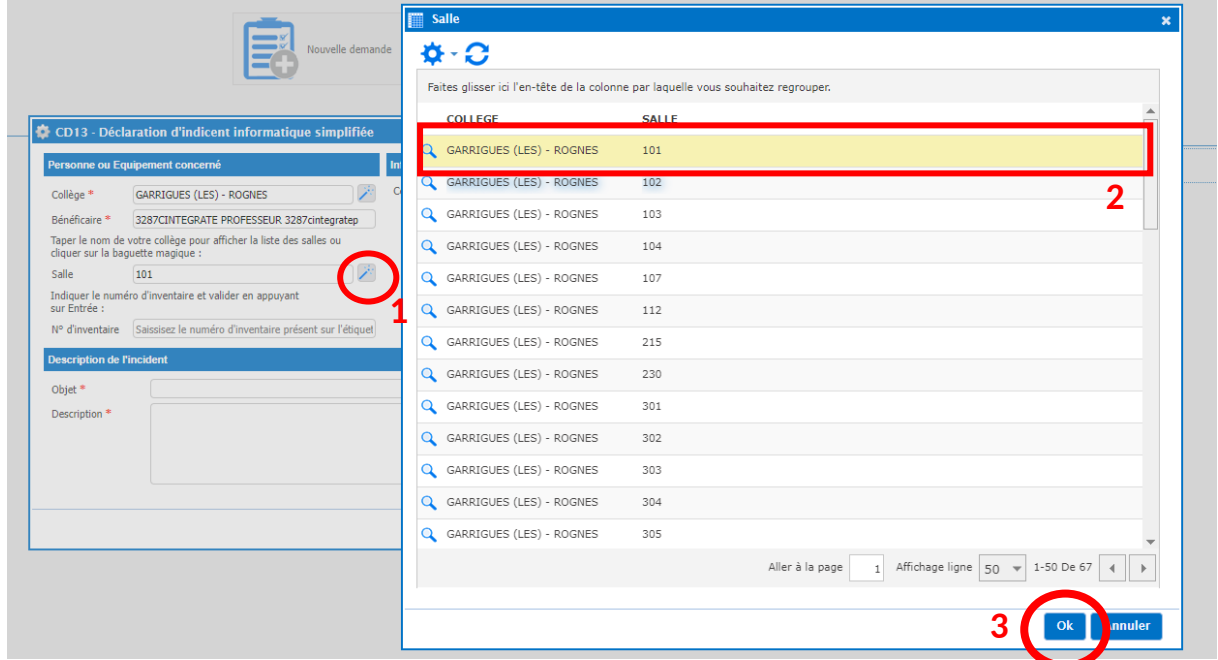

Ensuite, entrer le **numéro d'inventaire** de la machine concernée si c'est le cas (1) (ce n'est pas obligatoire) **puis l'objet de la demande** (2) **et la description de celle-ci** (3). Ensuite cliquez sur « **OK** » pour envoyer votre demande (4).

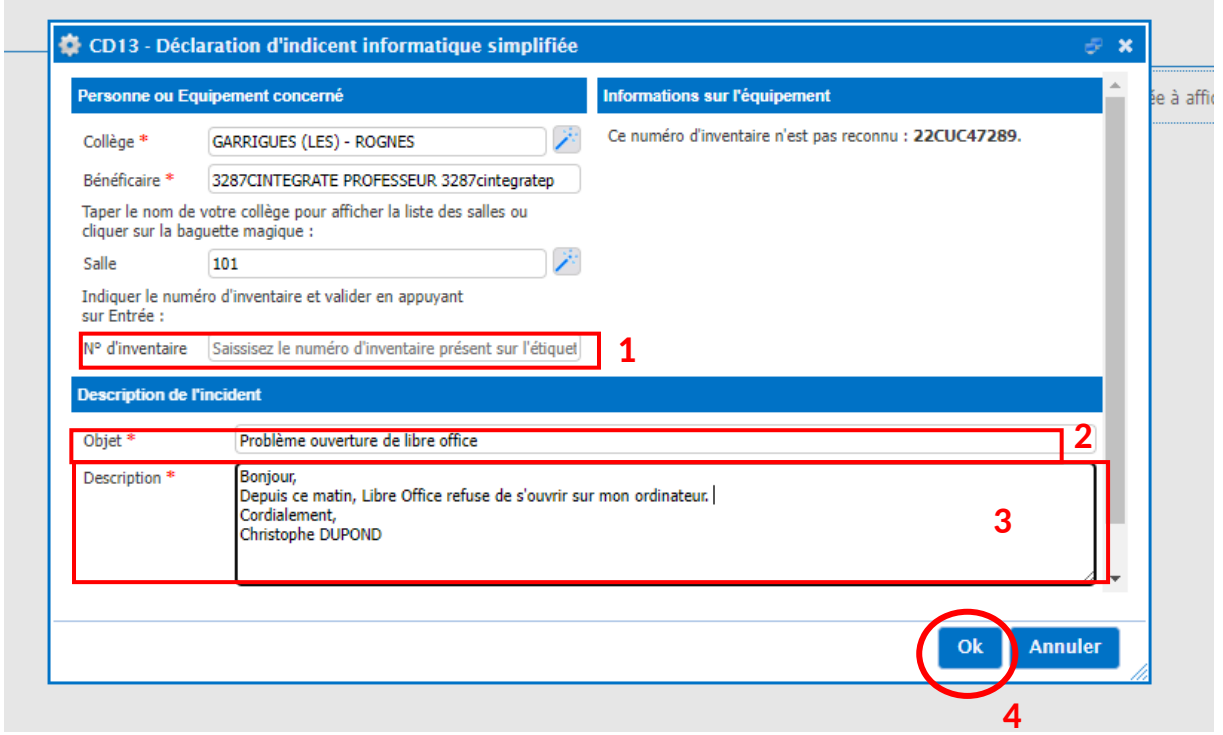

**Votre demande a été envoyée à l'ATI qui traitera votre ticket.**